# **Instructions for using the OBF- Moodle plugin**

## **Table of Contents**

| Installing the plugin                     | 2  |
|-------------------------------------------|----|
| Copying the API key from the OBF service  | 3  |
| Establishing a connection to OBF          | 4  |
| Exporting Moodle badges                   | 5  |
| Badge list                                | 6  |
| Badge details                             | 7  |
| Issuing a badge                           | 8  |
| Issuance history                          | 9  |
| Awarding rules                            | 10 |
| Course badges                             | 15 |
| Issuing a badge on a course               | 16 |
| Open Badge Passport and Backpack settings | 18 |
| Badges of course participants             | 21 |

## Installing the plugin

First download the plugin from Github.

## Moodle 2.5 and greater

- 1. By using a site administrator account, go to Administration → Site administration → Plugins → Install add-ons.
- 2. Choose Plugin type = Local plugin (local) and browse for the zip-file from your computer by clicking Choose file.
- 3. Click "Install add-on from the ZIP file"
- 4. Go to **ite administration** → **Notifications** and click "Check for available updates".

### **Totara 11.0 and greater**

Totara Learn does not include an add-on installer, all additional plugins must be installed manually by server administrators.

- 1. Unzip the file into the Totara installation directory.
- 2. By using a site administrator account, go to **Site administration**  $\rightarrow$  **Notifications** and upgrade Totara database

## Copying the API key from the OBF service

Log in to Open Badge Factory and go to **Admin tools** → **API key** and click "Generate certificate signing request token".

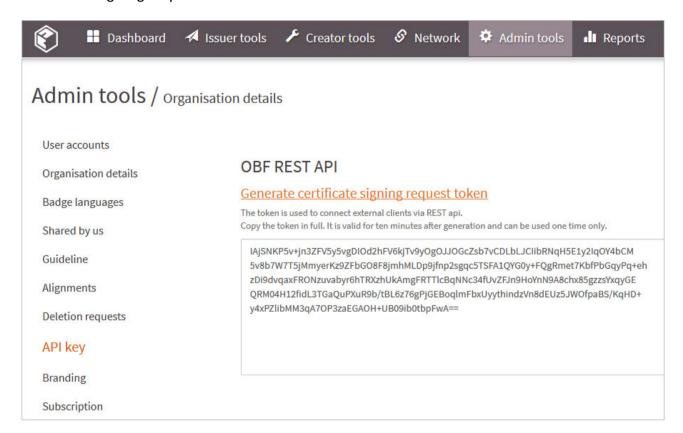

## **Establishing a connection to OBF**

Log into Moodle with an administrator account and you can all the API key you copied from OBF to Site administration  $\rightarrow$  Open Badges  $\rightarrow$  Settings

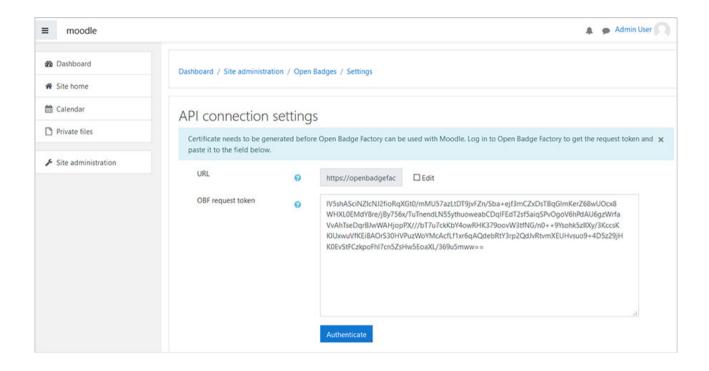

## **Exporting Moodle badges**

If Moodle's own badges are found in the system, they can be exported to OBF. The exported badges are visible to everyone using the API (e.g. users in Moodle). Additionally, it is recommended that Moodle's own badge system is disabled.

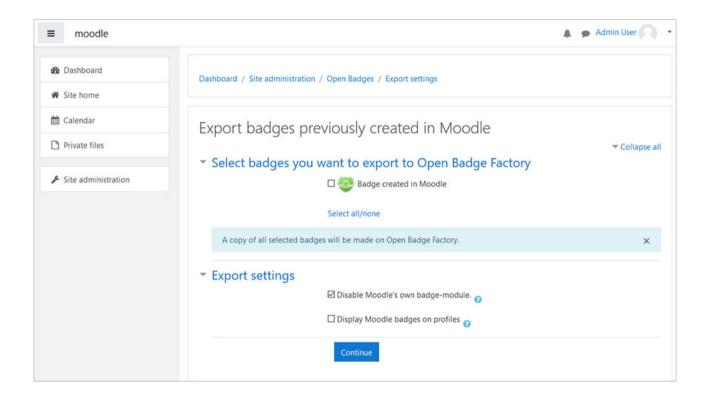

# **Badge list**

Now the badges from OBF are visible in **Site administration** → **Open** 

#### **Badges** → **Badge list**

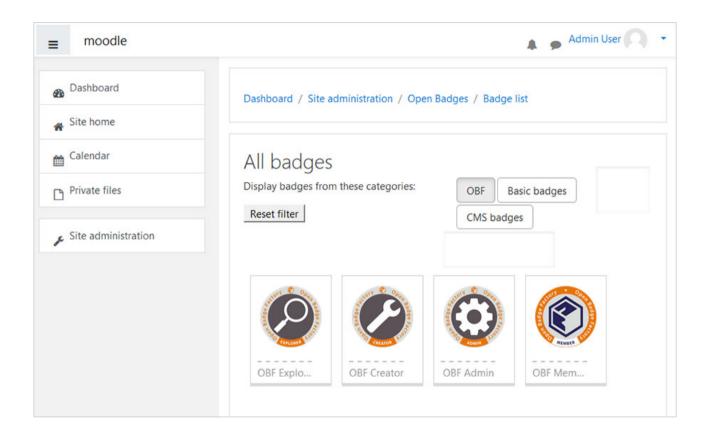

# **Badge details**

By clicking the badge you can view its details, add awarding rules, edit the email template used when issuing the badge and view the badge's issuance history.

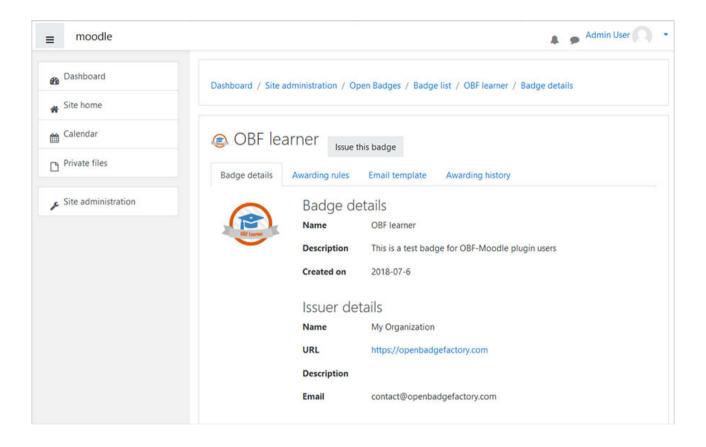

## Issuing a badge

By clicking "Issue this badge" you can issue the selected badge. You can select recipients out of all the users of the system. You can edit the email message which will be sent to the recipients of the badge.

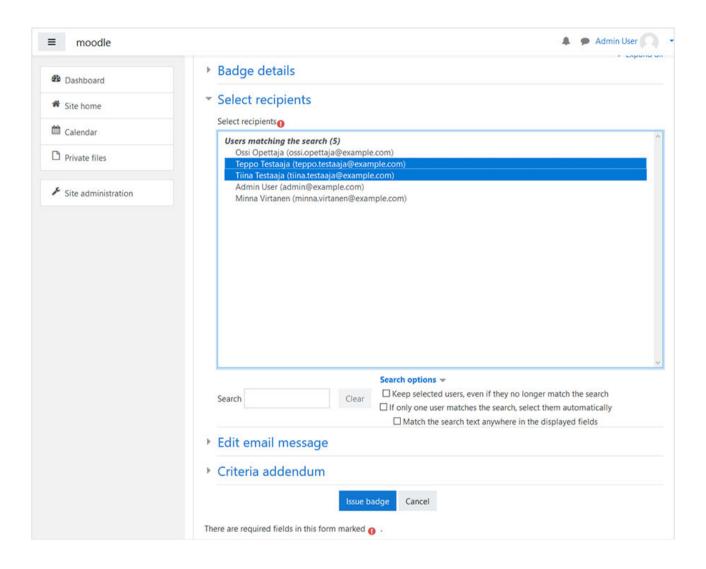

## **Issuance history**

Once the badge has been issued to someone, the issuing event can be seen on the Issuance history tab.

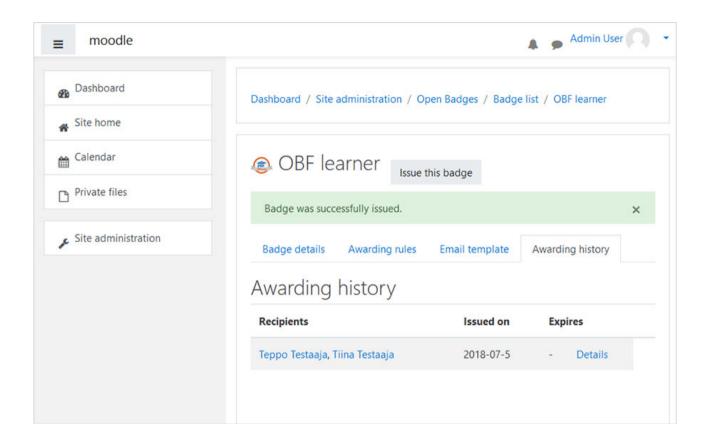

## **Awarding rules**

On the Awarding rules tab an administrator can create rules including several courses for the badge.

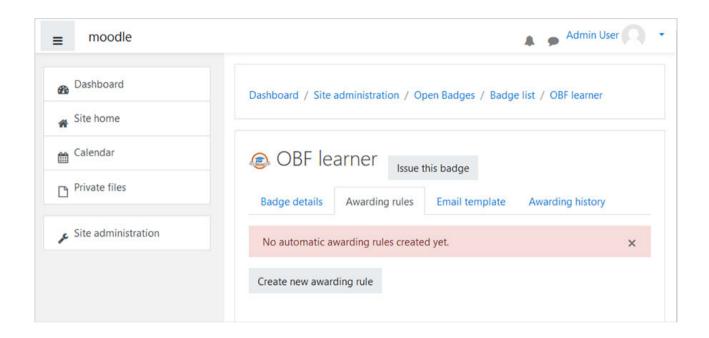

First choose if you wish to issue based on course completion, activity completion or profile completion.

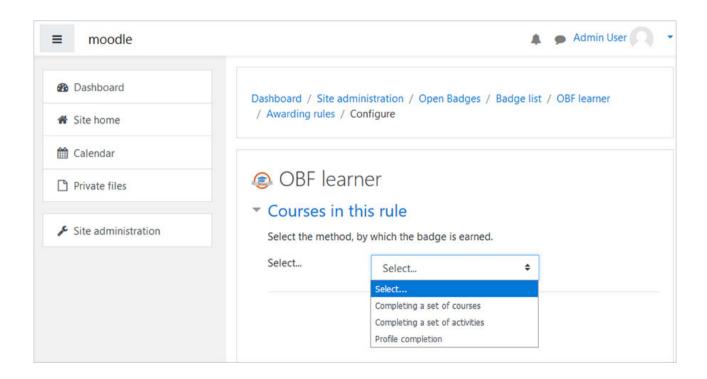

#### Choose courses related to the rule.

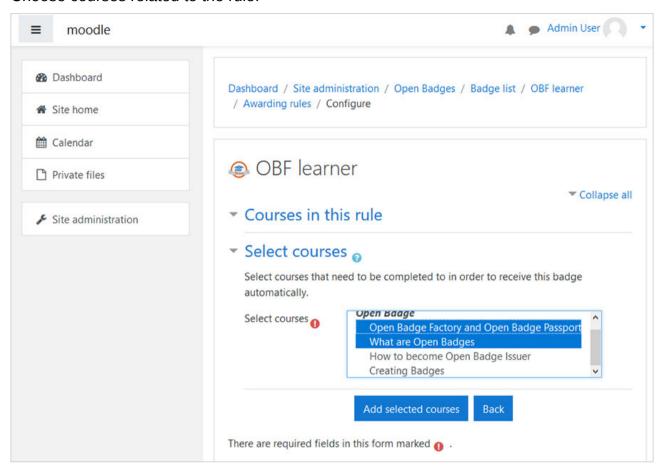

After this you can define a minimum grade for each selected course and the last possible completion day in order for the completion to be accepted according to the rule.

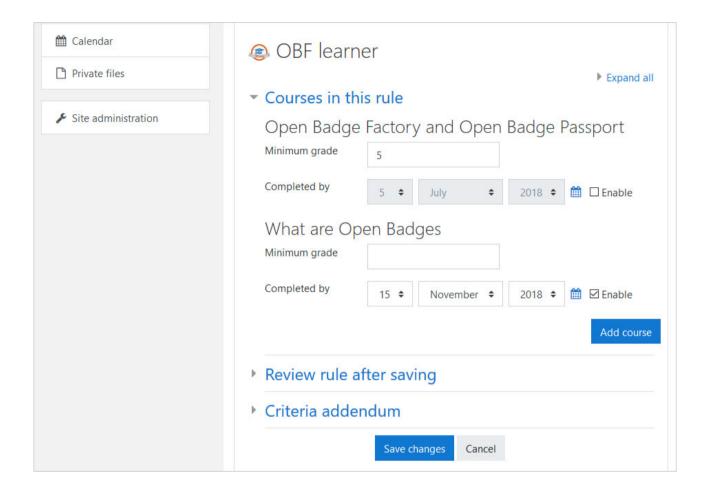

You can choose whether the user needs to complete one or all courses in order to earn the badge.

If the option "Review rule after saving" is selected, the system checks if there are already completions in the system that correspond to the awarding rule. If these are found the badge is issued to the users automatically. Note! If a badge is issued according to this review, the rule cannot be edited anymore. Make sure the rule is created correctly. A rule cannot be edited but it can be deleted if needed.

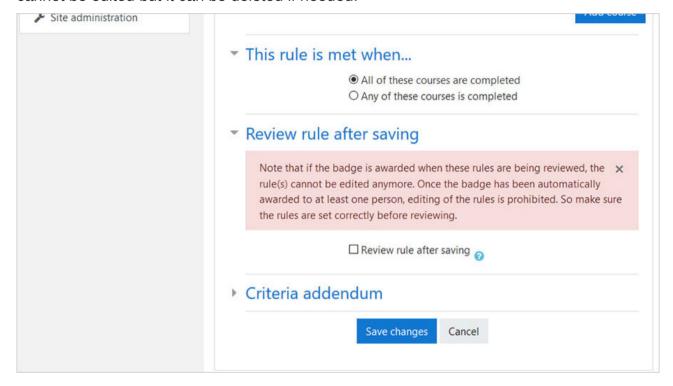

After rule has been saved it can be seen on the Awarding rules tab in the badge's details.

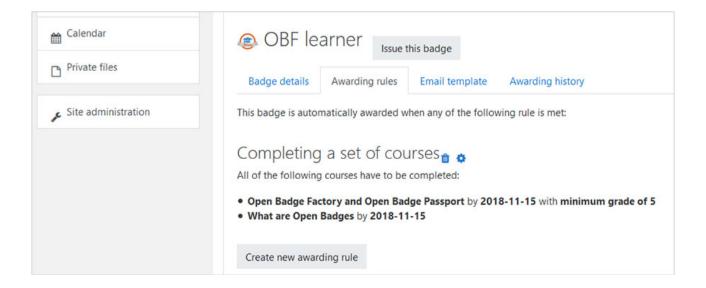

## **Course badges**

If you are in a teacher role in Moodle you can manage the badges of your course by first choosing a course (where you are in a teacher role) and going to Course  $\rightarrow$  **Course** administration  $\rightarrow$  **Open badges**. Here you can see a similar view which can be seen in site administration, see badges that are related to course and create new awarding rules.

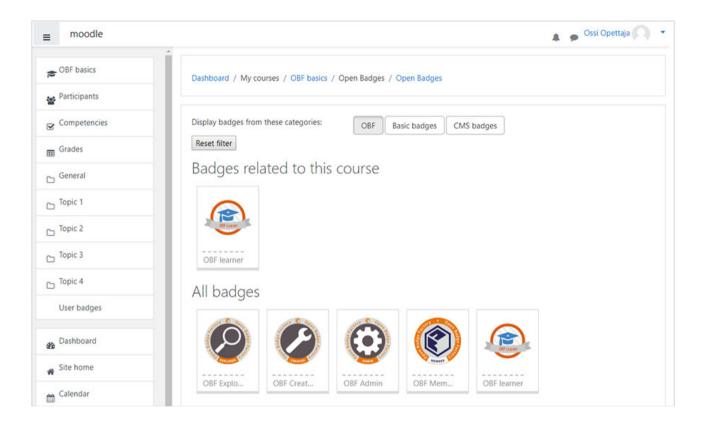

## Issuing a badge on a course

By clicking the badge you can see the badge details. In a course badge view a teacher can edit only those awarding rules which apply to the chosen course. Note that if a badge has awarding rules which apply to several courses, including the chosen course, an awarding rule cannot be added or edited within the chosen course. Also, if a badge has been issued at least once according to a certain rule, the rule cannot be edited anymore.